認定申請審査業務システムを用いた登録事業者報告書の提出方法

### 0.はじめに

認定申請審査業務システム(以下、オンラインシステム)の運用開始に伴い、オン ラインシステムにより登録事業者報告書の提出が可能となりました。オンラインシステ ムを用いた登録事業者報告書の提出方法を本文書にて説明いたします。

オンラインシステムのアカウント付与前/付与済の事業者様によって、手順が異な りますので以下のとおりご確認をお願いいたします。

- ・ オンラインシステムのアカウント付与前の事業者様 ・・・2 ページの「1[.アカウント付与、パスワード設定」](#page-1-0)から手順をご確認ください。
- ・ オンラインシステムのアカウント付与済の事業者様 ・・・4 ページの「3. 登録事業者報告書のアップロードと通知」から手順をご確認く ださい。

また、従来どおり、紙媒体による提出と電磁的記録媒体(CD-R,DVD-R)による提 出も可能です。いずれの提出時も登録事業者報告書の押印は不要となります。

ただし、メール添付での提出、FAX による送付は受け付けておりませんので、オン ラインシステムもしくは紙媒体・電磁的記録媒体での提出をお願いいたします。

# <span id="page-1-0"></span>1.アカウント付与、パスワード設定

「認定申請審査業務システムを用いる JCSS 登録 ・認定申請等の手引き (JCRP22S02)(以下、オンラインシステム使用手引き)」の「3.使用申請(省令第4条 第5項及び第7項)」をご確認いただき、以下のとおりシステムの使用申請を行ってく ださい。

【認定申請審査業務システムを用いる JCSS 登録・認定申請等の手引き(JCRP22S02)】 <https://www.nite.go.jp/data/000115911.pdf>

- ① 計量認定課担当に以下の書類を電子メールに添付して送付ください。
	- 1) 電子情報処理組織使用申請書(様式 1-1)
	- 2) 担当者一覧表(様式 2) ※担当者一覧表は担当者が複数名の場合にご提出ください。 【JCSS 公開文書一覧 認定申請審査業務システム関係文書 リンク】 <https://www.nite.go.jp/iajapan/jcss/documents/index.html#n00> 電子メール送付先:jcss@nite.go.jp
- ② システムご使用者様に対して、ID、初期パスワード及びログイン URL を電子メー ルでお知らせしますので、オンラインシステム使用手引きの「4.1 はじめてのログ インの方法」に従ってパスワードを設定してください。

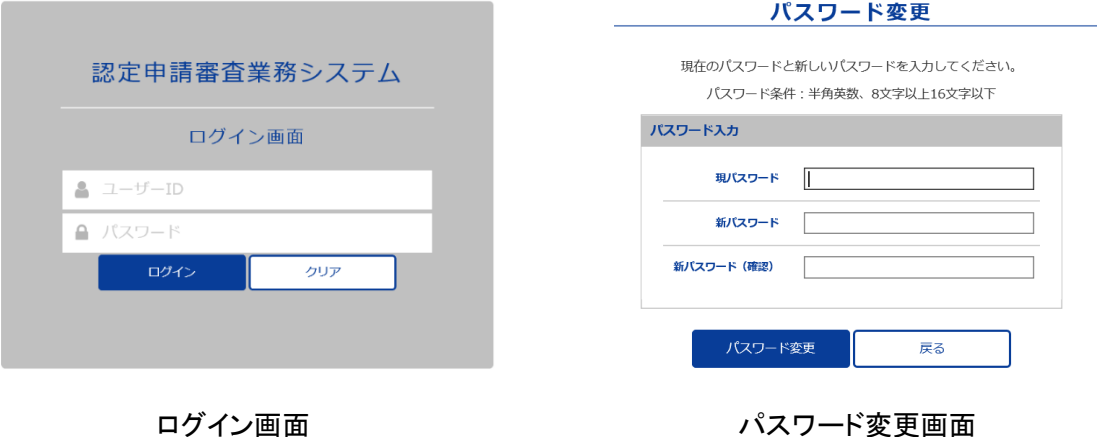

# 2.ログイン方法

 $\overline{\phantom{a}}$ 

① 付与された ID と、設定したパスワードを入力すると、ワンタイムパスワードの入力 が要求されますので、メールで送られてくるワンタイムパスワードを入力してくださ い。ワンタイムパスワードはログイン毎に発行され、システムご使用者様宛にメー ルで通知されます。ワンタイムパスワードの有効時間は 30 分です。

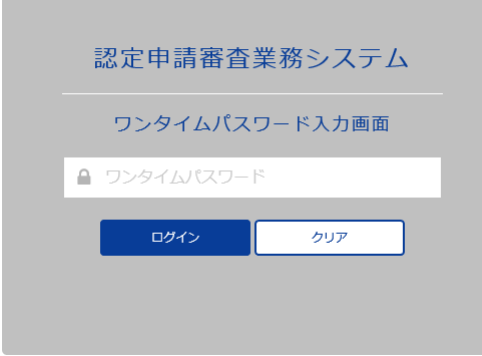

#### ワンタイムパスワード入力画面

② ワンタイムパスワードを入力し、「ログイン」ボタンを押すと、事業者ポータル画面 にログインできます。

### <span id="page-3-0"></span>3.登録事業者報告書のアップロードと通知

① システムにログインすると、事業者ポータル画面が表示されます。 書類管理用案件(案件番号に「管」の文字が含まれる案件)の右側に表示されて いる「選択」をクリックし、事業者案件対応画面に移動してください。 ※書類管理用案件の案件番号例:「0123 管 C0000」

(各事業者様の登録番号+管+直近でマネジメント審査を実施した案件番号) ※書類管理用案件がない場合は、計量認定課担当へお問い合わせください。

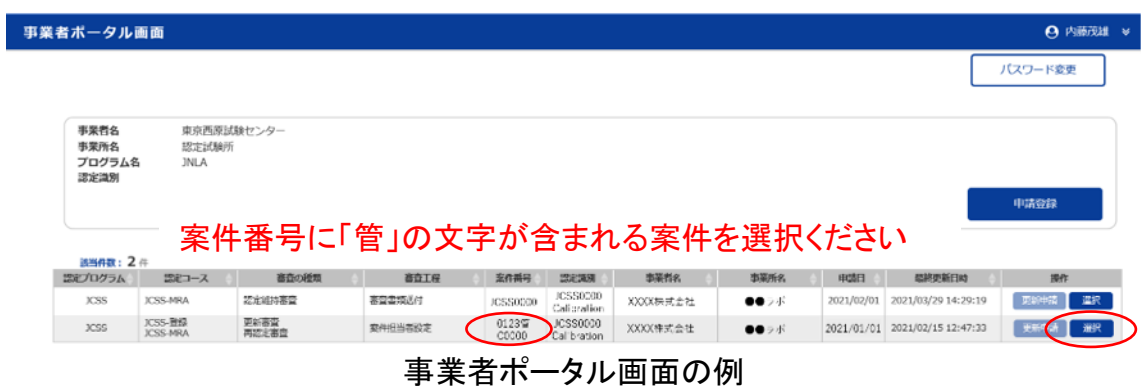

② 事業者案件対応画面の「14.その他届出」欄に、登録事業者報告書を登録くださ い。申請日は登録事業者報告書の提出日と同じ日付を入力し、欄内の「通知」ボ タンをクリックください。問題無く提出されると、システムより通知メール(その他届 出の登録のお知らせ)が届きますのでご確認ください。

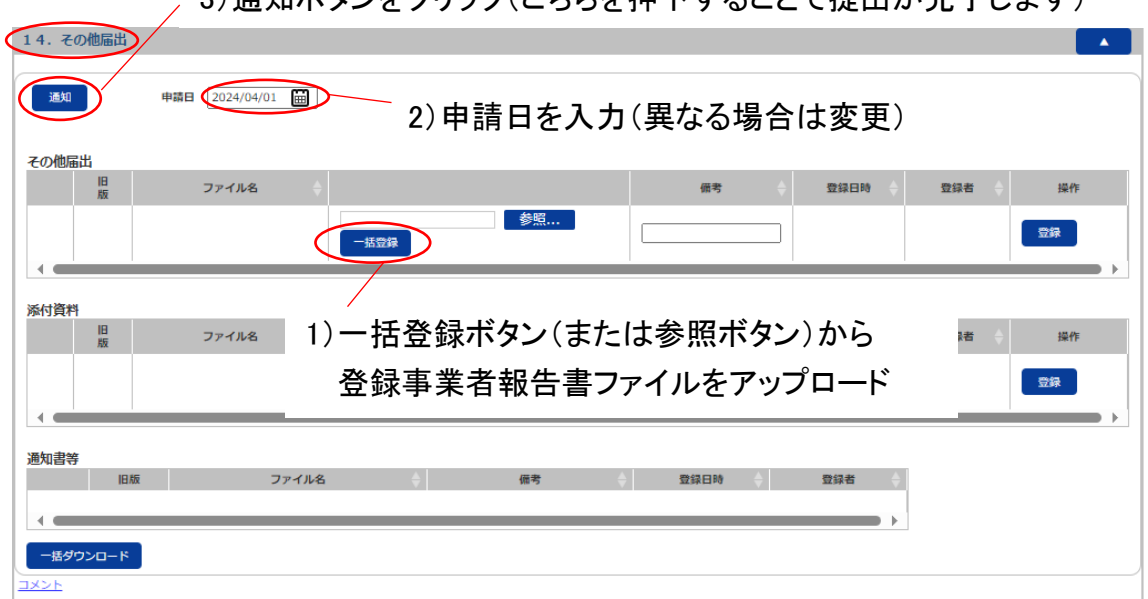

3)通知ボタンをクリック(こちらを押下することで提出が完了します)

登録事業者報告書のアップロード方法(14.その他届出)

③ 提出いただいた登録事業者報告書を計量認定課担当が確認し問題なければ、 システムより「受領」の通知メールが送信されます。不備等があった場合は、シス テムから「差戻し」通知いたしますので、指示に従って再度ご提出をお願いいたし ます。(システムでの提出は②と同様に操作をお願いいたします。)

# 4.その他注意点

- 書類作成時の注意点を、「作成例」として別途 HP に掲載しております。 【HP 公開情報 <その他>届出様式】 <https://www.nite.go.jp/iajapan/jcss/documents/index.html#n04>
- アップロードする登録事業者報告書は PDF 形式での提出をお願いいたします。
- 登録事業者報告書の代表者が交代された場合は、別途記載事項変更届の提出 が必要となります。記載事項変更届は、書類管理用案件(案件番号に「管」の文字 が含まれる案件)の「13.記載事項変更」欄にご提出をお願いいたします。問題無く 提出されると、システムより通知メール(記載事項変更届の登録のお知らせ)が届 きますのでご確認ください。

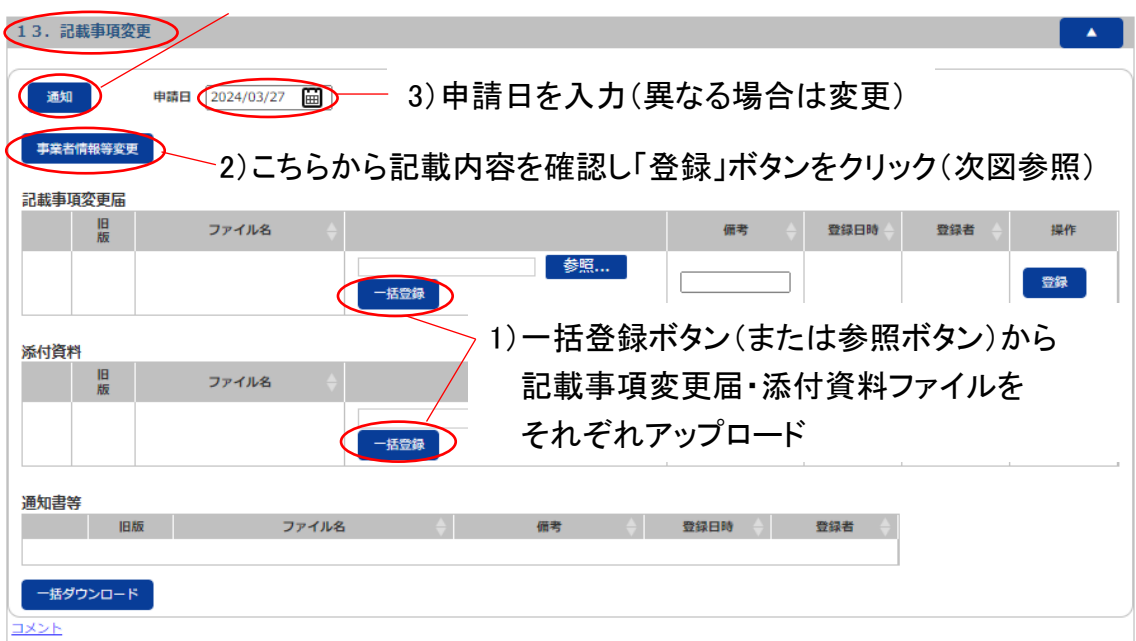

4)通知ボタンをクリック(こちらを押下することで提出が完了します)

記載事項変更届のアップロード方法(13.記載事項変更)

#### 【事業者情報等】

事業者(法人)情報、事業所(認定ラボ)情報及び事業所担当者情報を入力してくだ さい。事業所担当者はシステムを操作されている方ではなく、申請書類「審査の申請 に関する担当者連絡先情報」にご記載いただいている情報を入力ください。

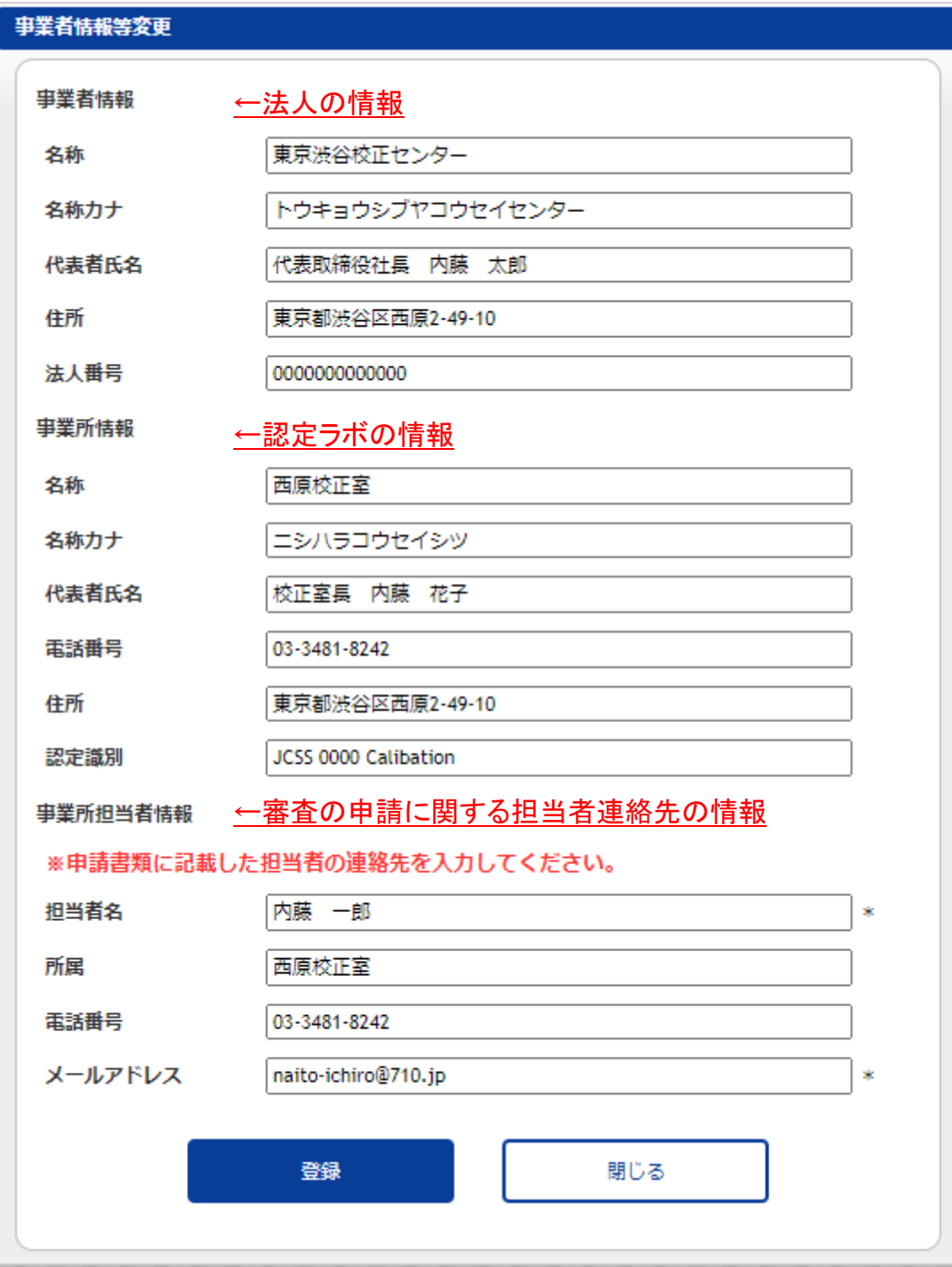

事業者情報等の画面